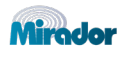

## **Mirador Quick Set Up Guide**

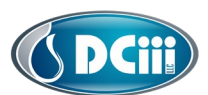

*Prior to configuring any system, make sure that the DC3 toolkit version 2.2.38.03 or higher is installed on the computer. Visit [www.dc3control.com](http://www.dc3control.com/) to download the latest toolkit.*

## *Do not place fluid on the sensor until instructed in the IOM or Quick Set Up Guide*

## *This guide does not cover communication configurations. Consult the IOM for further information.*

- 1. Connect to Device using a DB9 cable on the back of board by removing two of the 4 screws.
- 2. Check clock setting and set to the correct date time if needed (lower left corner of toolkit screen).
- 3. Update firmware if prompted (Latest release build is version 150 included in the toolkit download)
- 4. Place the system in Manual mode and click apply all settings button.
- 5. From the menu, click Settings and open **System Settings**
	- a. Standard Sensor settings **Pressure Range** High=139/Low=0 (consult support for nonstandard sensor settings)
	- b. Skip this for non-temperature-controlled devices. Enable the **High Temp Shutoff** and source of measurement/temp if used.
	- c. If required, enter **Sensor Physical Offset** inches(inches above or below bottom of tank)
	- d. Enter **Minimum Fluid Level** inches above sensor that triggers low tank alarm and pauses system functionality(slightly above air locking pump is typical, default is 1).
	- e. Enter correct **Sight Tube** measurements and type in **Sight Glass /Tube ID** in inches Kenco K929 = 0.453 & DC3 D3/4 = 0.804. Consult IOM for refresher on **To Bottom of Sight Glass** and **To Top of Sight Glass** inches. Defaults preconfigured for single Kenco.
	- f. **Fluid Level Change (FLC)** should be at least 0.5 for **Min Level Change**. **Max Pump On Time** should be at least 60 seconds. This set point controls some alarm settings.
	- g. Click **Apply** and close System Settings
- 6. From the menu, click Settings and open **Pressure Sensor Zero Offset**
	- a. Click **Erase Zero Offset >** Click **Read Zero Offset >** Click **Calculate Zero Offset**
	- b. Results **– Zero Offset (mV):** value should be between -100 and 100 if not, check if fluid is on sensor and repeat if there was fluid on sensor by removing any fluid on sensor. Close Pressure Sensor Zero Offset window.
- 7. From the menu, click Settings and open **Specific Gravity**
	- a. **Open tank valve to allow fluid to flow into the sight glass. Wait 2 minutes for the level to stabilize in the site tube.**
	- b. **Enter Measured Depth** inches in white box next to the label
	- c. Click **Recalculate** and QC the **Specific Gravity** is close to product in tank Examples to QC against 1.000 = water/combo products, 0.86  $\sim$  Aromatic Solvent, 0.79 equals pure Methanol, Scale Inhibitor ~ 1.1. *Consult product safety sheet for actual.*
- **8.** Remove air from suction line of the chemical pump by clicking **On** in **Manual Control & Status** Pump will turn on**.** Toggle Valve **Control Open & Close.** After the pump is primed turn the pump **Off**
- **9. Calibration** can now be performed by clicking **Calibrate Now.** QC Cal values and place unit into service in the correct mode and correct chemical injection volume. Take photos for records**.**